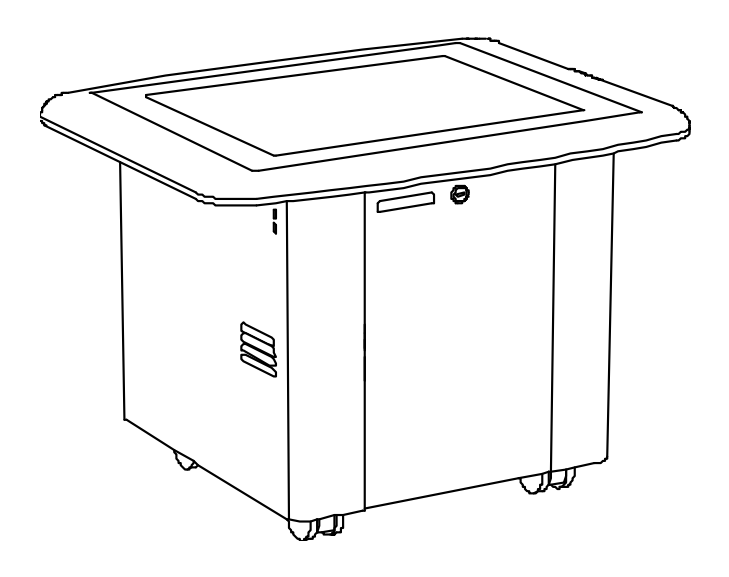

# SMART Table™ 230i

# interactive learning centre

**Hardware user's guide**

Extraordinary made simple<sup>104</sup>  $\mathsf{S}\mathsf{M}\!\!\mathsf{A}\!\!\mathsf{R}\!\!\mathsf{T}_\mathsf{m}$ 

# Product registration

If you register your SMART product, we'll notify you of new features and software upgrades.

Register online at [smarttech.com/registration.](http://www.smarttech.com/registration)

Keep the following information available in case you need to contact SMART Support.

Serial number:

Date of purchase:

#### **Trade-mark notice**

SMART Table, SMART Board, SMART Exchange, SMART Podium, DViT, SMART Notebook, SMART Document Camera, SMART Sync, smarttech, the SMART logo and all SMART taglines are trade-marks or registered trade-marks of SMART Technologies ULC in the US. and/or other countries. Windows and Windows<br>Vista are either registered trade-marks or trade-marks of Microsoft Co Apple Inc., registered in the US. and other countries. All other third-party product and company names may be trade-marks of their respective owners.

#### **Copyright notice**

© 2011 SMART Technologies ULC. All rights reserved. No part of this publication may be reproduced, transmitted, transcribed, stored in a retrieval system or translated into any language in any form by any means without the prior written consent of SMART Technologies ULC. Information in this manual is subject to change without notice and does not represent a commitment on the part of SMART.

One or more of the following patents: US6326954 and US7151533. Other patents pending. 10/2011

# <span id="page-2-0"></span>Important information

#### *<b>A* **WARNING**

- Failure to follow the installation instructions included with your SMART Table™ interactive learning centre could result in personal injury and product damage.
- Ensure that any cables extending across the floor to your SMART product are properly bundled and marked to prevent a trip hazard.
- Make sure an electrical socket is near your SMART product and remains easily accessible during use.
- Lock the castors before allowing children to use your table.
- Do not climb (or allow children to climb) on your table. Climbing on your table could result in personal injury and product damage.
- To reduce the risk of fire or electric shock, do not expose your SMART product to rain or moisture.
- Use caution when servicing your table's internal parts even once you have disconnected the power. The uninterruptible power supply (UPS) continues to provide dangerous voltages to the computer and projector after you disconnect the AC power source.
- Do not stare (or allow children to stare) directly into the projector's beam of light.
- Do not attempt to service the projector other than by performing routine lamp replacement. Only an authorised service provider should provide service. Aside from the lamp module, there are no users-serviceable parts inside the unit.
- Do not remove any screws other than those specified in the lamp replacement instructions.
- Do not touch or replace the projector lamp (which will be very hot) for at least an hour after shutdown. Touching the lamp can cause severe burns.
- Do not puncture, crush, heat or disassemble the remote control battery, expose it to fire or any liquid, short its terminals, or abuse the battery in any other way because this may cause the battery to explode or ignite and could cause a fire or personal injury.
- If the remote control battery leaks, ensure that you do not get battery fluid in your eye. If you do, immediately rinse the affected eye with water and seek medical attention.
- Do not install the remote control battery backwards or reverse its polarity. Do not install battery types other than the one specified in the documentation. Both of these actions can cause damage to the remote control and can cause a fire or personal injury.

### C  **C A U T I O N**

- Disconnect the power cable only after you turn off the table as documented in this guide and the indicator lights and fans turn off. Disconnecting the power cable at any other time can shorten the life of the projector lamp.
- Do not place cords, boxes or other items on the surface of your table. Doing so can scratch the surface.
- If your SMART product becomes wet, dry it completely before turning it on.
- SMART Technologies recommends that you use the remote control to complete only the procedures documented in this guide. Using the remote control for other purposes may change the projector's settings, which were specifically configured for the table.

#### I  **I M P O R T A N T**

- Do not operate your table's projector in environments that are higher than 3,000m (10, 000') above sea level.
- Your SMART Table is sensitive to infrared radiation and can interpret bright light as touches. It could be necessary to turn off or remove any recessed lights or other incandescent lighting in the room and move your table away from bright windows, or close any open blinds or curtains before using your SMART Table.
- Your table's surface does not respond to touch until the computer completes its startup process. Wait 30 to 60 seconds after you turn on your table before you touch the surface.
- Before you clean your table, turn it off so that you do not inadvertently start applications when you wipe the surface.
- Do not place keyboards, mouse devices or other objects on the touch surface. The camera may interpret these objects as touches if they are placed on the touch surface.
- This product contains lithium button cell batteries in the computer and in the remote control (perchlorate material—special handling may apply).

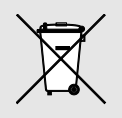

# **Contents**

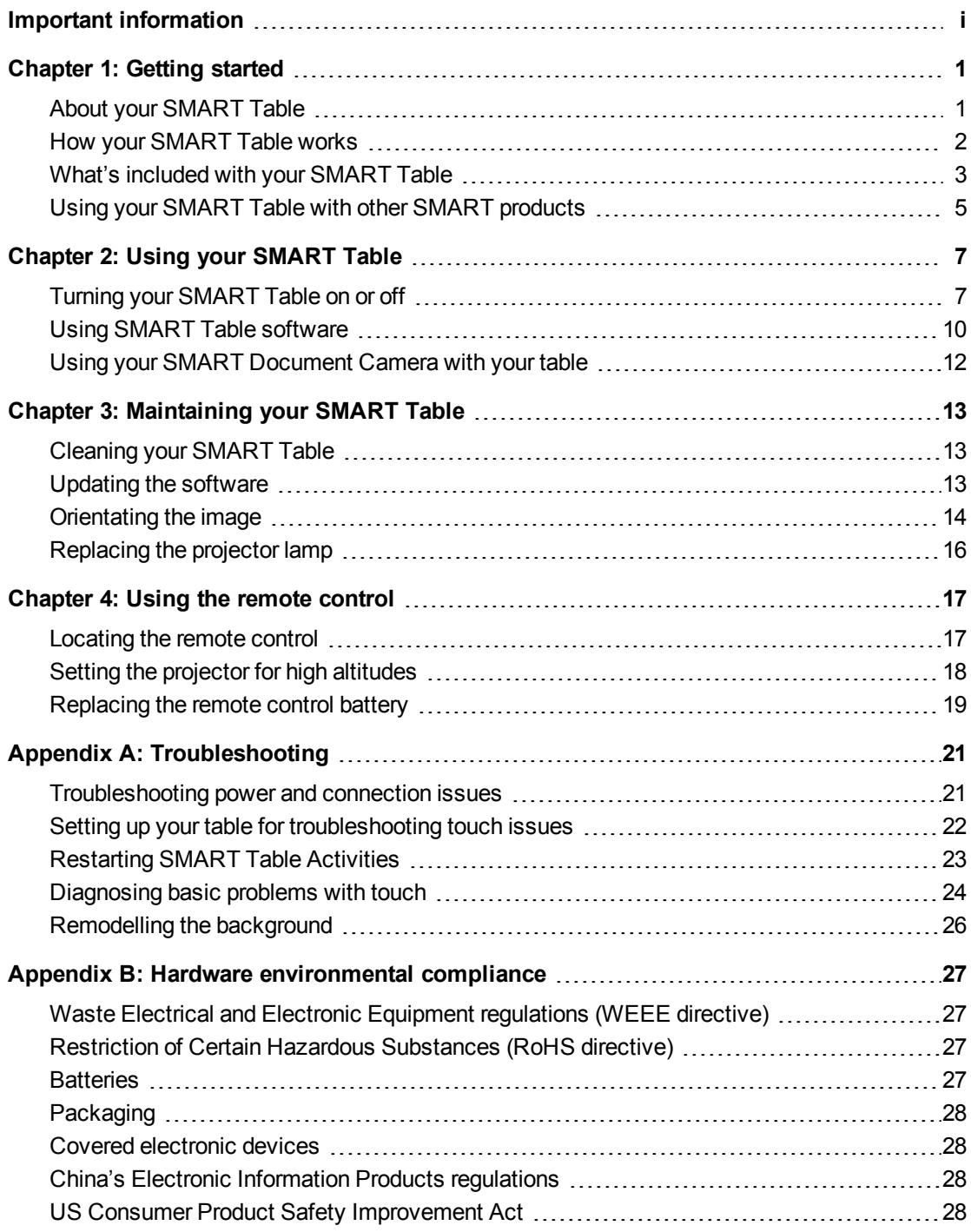

# <span id="page-6-0"></span>**Getting started** Chapter 1

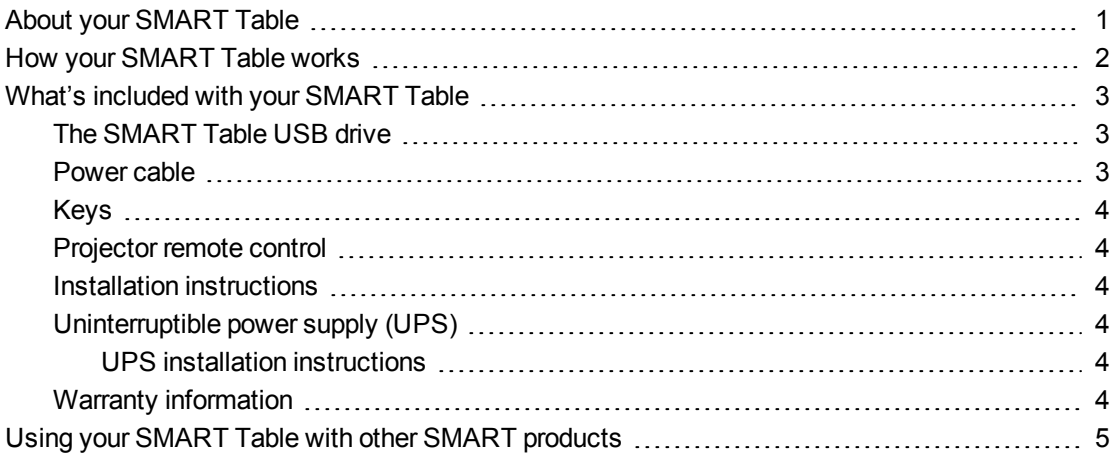

This guide is intended for teachers and application developers. It introduces you to SMART Table software and explains how to use, maintain and troubleshoot your table.

### **E** NOTE

For information on setting up your SMART Table interactive learning centre or its accessories, see the *SMART Table 230i textless installation instructions* [\(smarttech.com/kb/141081](http://www.smarttech.com/kb/141081)) included with your SMART Table.

# <span id="page-6-1"></span>About your SMART Table

Your SMART Table interactive learning centre has a touch-sensitive surface. By touching the surface, students can create, select, move and resize digital objects. More than one student can touch the surface at a time. This encourages collaboration and cooperation as students learn and play together.

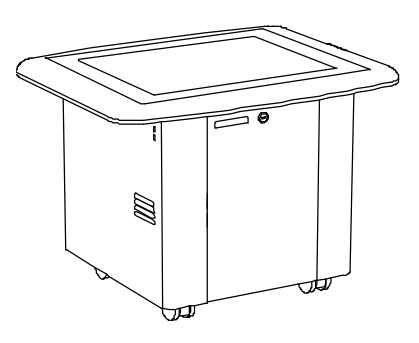

Using a Wi-Fi® network connection to a computer with SMART Sync™ classroom management software, teachers

can observe students' tabletop activities from a distance, take control of the table, and capture and print the tabletop image.

SMART Table software includes interactive applications, learning activities and educational games.You can also download any of the SMART Table activity packs or applications available on the SMART Exchange™ website [\(exchange.smarttech.com\)](http://exchange.smarttech.com/) and customise the activities using SMART Table Toolkit. Install and run the toolkit on your computer and then transfer your activity packs using a USB drive or SMART Sync software.

You can use your table with other SMART products, including the SMART Document Camera™ and SMART Notebook™ collaborative learning software, as part of an overall learning solution. For example, you can introduce a new concept to students on a SMART Board™ interactive whiteboard, and then ask the students to explore the idea in detail using the SMART Table interactive learning centre.

## <span id="page-7-0"></span>How your SMART Table works

Your table contains five main components:

- Computer
- Projector
- Speakers
- Camera
- Surface
- Uninterruptible power supply (UPS)

The computer runs the SMART Table software, the projector projects the computer's display onto the surface, the speakers play the computer's audio and the camera detects students' touch on the surface. Combined, these components allow students to interact with SMART Table software.

The computer, projector, speakers, camera and UPS are inside the SMART Table cabinet and the surface is on the SMART Table top. The uninterruptible power supply (UPS) provides backup power to the computer if power is unexpectedly disconnected from the SMART Table, allowing the computer to shut down safely.

Your SMART Table uses technology based on DViT™ (Digital Vision Touch) technolgy to detect multiple students' touches. Other SMART products use DViT technology, including select SMART Board interactive whiteboards, SMART Board interactive displays and SMART Podium™ interactive pen displays.

## <span id="page-8-0"></span>What's included with your SMART Table

Your table includes the following items:

- SMART Table USB drive
- Power cable
- $\bullet$  Keys
- Projector remote control
- Installation instructions
- Uninterruptible power supply (UPS)
- Warranty information

### <span id="page-8-1"></span>The SMART Table USB drive

The USB drive contains the SMART Table Toolkit software as well as links to user's guides. Use the USB drive to do the following:

• Install the SMART Table Toolkit on a Windows® or Mac computer

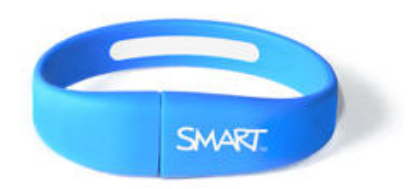

- Install new activity packs and applications on your SMART Table
- Update any SMART Table software

### *NOTES*

- The SMART Table USB drive can store up to 2 GB of files (preloaded software takes up approximately half of the storage capacity).
- If you lose your SMART Table USB drive, you can order a new one from your reseller, or you can use another USB drive to transfer files to your table. The USB drive that you use must be formatted for use with Windows operating systems.

### <span id="page-8-2"></span>Power cable

The power cable provided with your SMART Table is specific to your region and should work with sockets in your school.

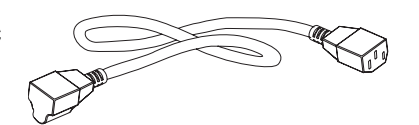

Connect the power cable to the SMART Table following the instructions in the *SMART Table 230i textless installation instructions* [\(smarttech.com/kb/141081](http://www.smarttech.com/kb/141081)).

If you must extend the power cable across the floor, ensure that it's properly marked to prevent a trip hazard. SMART Technologies recommends that you connect the power cable to an

extension socket rather than directly to a wall socket. If you lose the cable, or if it becomes damaged, contact your support representative for a replacement.

### <span id="page-9-0"></span>**Keys**

The keys allow you to lock the cabinet to prevent unwanted access to the computer and projector. Store the keys in a convenient, safe location.

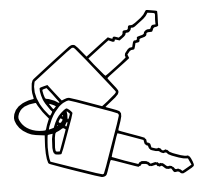

### <span id="page-9-1"></span>Projector remote control

The projector remote control is stored on the inside of the cabinet. You don't need the remote control whilst using the table, but SMART recommends that you keep it inside the cabinet so that you can easily locate it when you need to turn the projector on or off or to adjust the projector's settings while servicing the table.

### <span id="page-9-2"></span>Installation instructions

Follow the *SMART Table 230i textless installation instructions* ([smarttech.com/kb/141081\)](http://www.smarttech.com/kb/141081) to unpack and set up your SMART Table.

### <span id="page-9-3"></span>Uninterruptible power supply (UPS)

The UPS provides power to the computer when power fails or if the power cable is disconnected during table operation. The UPS generates an audible alarm and signals the computer to shut down safely to protect the computer's operating system from damage.

#### I  **I M P O R T A N T**

- The UPS does not provide power to other table components. You must connect the SMART Table to a power socket to resume normal operation.
- The UPS is not installed in your SMART Table when you receive it. You can use the table without the UPS, but SMART highly recommends that you install the UPS to protect the computer's operating system when power is accidentally or suddenly removed.

#### <span id="page-9-4"></span>**UPS installation instructions**

Use the installation instructions provided or see *Installing the 110/120V Battery Backup in Your SMART Table ST230i* [\(smarttech.com/kb/141058](http://www.smarttech.com/kb/141058)) or see *Installing the 220/240V Battery Backup in Your SMART Table ST230i* [\(smarttech.com/kb/141684](http://www.smarttech.com/kb/141684)) to install and connect the UPS and to connect the projector and computer cables.

### <span id="page-9-5"></span>Warranty information

Retain the warranty information in case an issue occurs with your SMART Table during the warranty period.

# <span id="page-10-0"></span>Using your SMART Table with other SMART products

The SMART Table complements several SMART products including SMART Board interactive whiteboards, SMART Sync software and SMART Document Cameras.You can easily transfer files from your computer directly to the SMART Table using SMART Sync software or a USB drive. You can connect a SMART Document Camera directly to the SMART Table, allowing students to capture images in real time and explore them on the table's surface.

# <span id="page-12-0"></span>Using your SMART Table Chapter 2

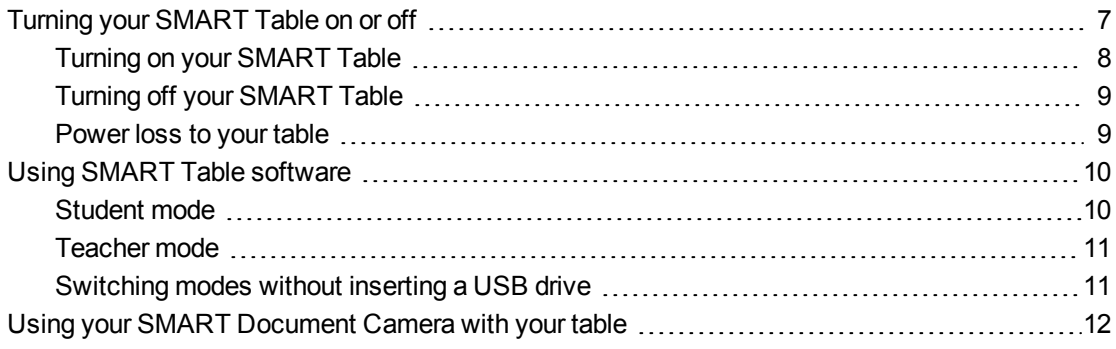

After you set up your SMART Table as documented in the *SMART Table 230i textless installation instructions* [\(smarttech.com/kb/141081\)](http://www.smarttech.com/kb/141081) it's ready to use.

#### **CAUTION**

Do not leave objects on the table's surface for extended periods.

### **H** NOTE

Your SMART Table is sensitive to infrared radiation and can interpret bright light as touches. It could be necessary to turn off or remove any recessed lights or other incandescent lighting in the room and move your table away from bright windows, or close any open blinds or curtains before using your SMART Table.

# <span id="page-12-1"></span>Turning your SMART Table on or off

Once you have set up your SMART Table, you can turn it on or off by following these procedures.

## <span id="page-13-0"></span>Turning on your SMART Table

#### g **To turn on your table**

1. Connect the power cable to a socket or to an extension socket and then turn on the extension socket.

### **E** NOTE

SMART recommends connecting the power cable to an extension socket.

2. Push the **Reset** button located on the side of your table.

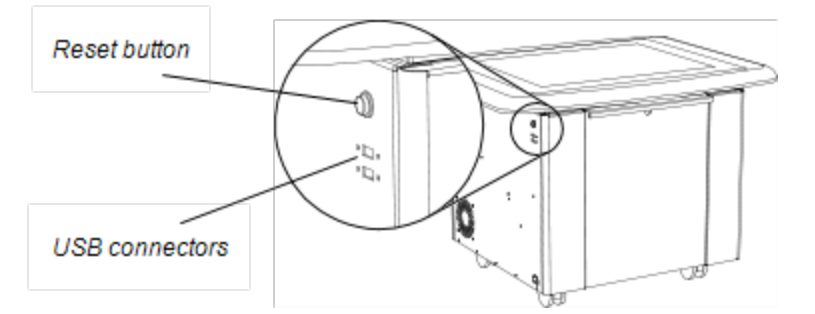

Your SMART Table computer and projector turn on.The computer completes its startup process and the *SMART Table Activities* menu appears.

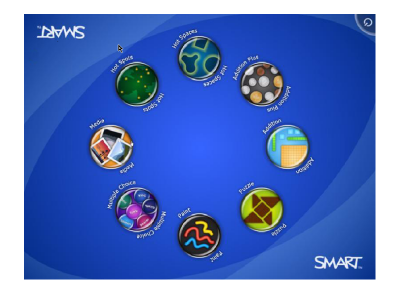

#### **G** IMPORTANT

Avoid touching the table surface until the projector starts up and an image appears. Because the table is touch-sensitive even though you cannot see an image, you could disrupt the start-up process or open activities unintentionally.

### <span id="page-14-0"></span>Turning off your SMART Table

### *NOTES*

- You can't use the Reset button to turn off the SMART Table.
- If you press the Reset button for more than 30 seconds, the computer resets but the projector turns off.

The following procedure shows the correct way to turn off your SMART Table.

#### g **To turn off your table**

1. From the *SMART Table Activities* menu, press  $\bigcap$ .

The  $\bigcirc$  button moves to another corner.

2. Repeat step 1 for the number of students you've set up your table for.

A message appears, informing you that the computer shutdown process will begin in 30 seconds.

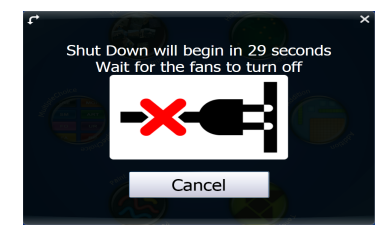

### **CAUTION**

- $\circ$  Do not disconnect the power cable or turn off the extension socket until after the fans turn off. Disconnecting the power cable or turning off the extension socket at any other time can cause projector failure and voids the warranty.
- o To prevent a power surge, wait 60 seconds before plugging it back in if you don't have a UPS installed.

#### **R** TIPS

- o A chime sound plays when the message first appears.This is useful in situations where you're away from the SMART Table and the students accidentally press .
- o Press **Cancel** if you accidentally press **of**

### <span id="page-14-1"></span>Power loss to your table

If the power cable is disconnected or an extension socket is turned off whilst the SMART Table is turned on, the projector turns off immediately and an audible warning signifies that the SMART Table computer is running on the uninterruptible power supply's (UPS) battery power.

After 30 seconds, the UPS signals the computer to shut down to protect the computer's operating system.

If you reconnect the power cable within 30 seconds, the SMART Table returns to normal operation and the projector performs startup tests before the lamp starts up.

# <span id="page-15-0"></span>Using SMART Table software

SMART Table Activities starts automatically when you turn on the table.The SMART Table Activities menu has two modes, Student and Teacher.

### <span id="page-15-1"></span>Student mode

Student mode is the default mode. It enables students to launch activities that were specifically designed for students in early primary grades.

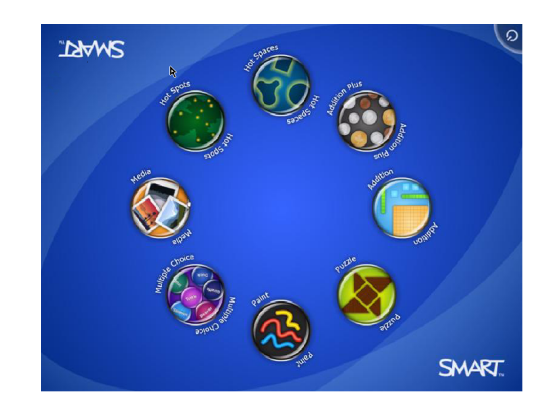

### <span id="page-16-0"></span>Teacher mode

Teacher mode appears when you connect a USB drive to one of the USB ports located on the outside of your table. This mode enables you to set the number of students, orientate the surface, synchronise and choose activity packs and applications and complete other configuration tasks as documented in this guide.

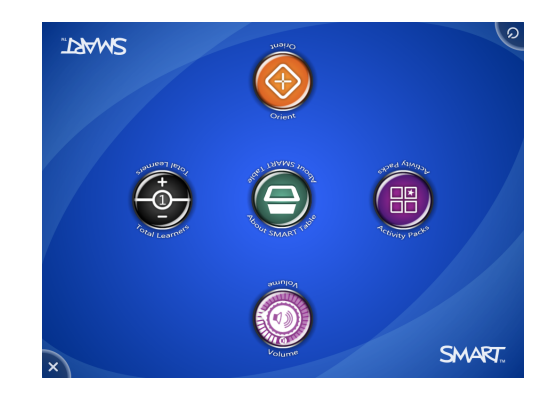

For more information on SMART Table activities, see the *SMART Table Software and SMART Table Toolkit User's Guide* [\(smarttech.com/kb/155136](http://www.smarttech.com/kb/155136)).

### <span id="page-16-1"></span>Switching modes without inserting a USB drive

You can also switch from Student mode to Teacher mode without inserting a USB drive.

#### g **To switch from Student mode to Teacher mode without a USB drive**

1. Hold five fingers down on the centre of the table.

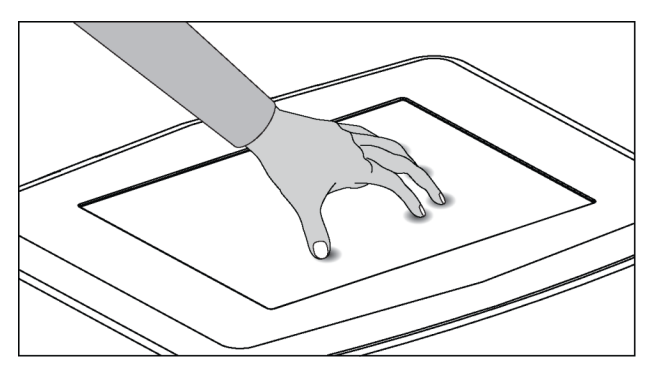

After approximately 10 seconds, the *Cog wheel* icon appears in one corner of the table.

2. Whilst maintaining finger pressure on the centre of the table, press the **Cog wheel** icon with your other hand.

The menu switches to Teacher mode.

3. Press the **Cog wheel** icon to return to Student mode.

# <span id="page-17-0"></span>Using your SMART Document Camera with your table

With your SMART Document Camera connected to your SMART Table, you can capture images directly from the document camera onto the table's screen when using applications that support this functionality. You can use the 280 and 330 models of the SMART Document Camera with your table.

You can use the zoom in and out feature from the control panel on the table's display. Refer to your *SMART Document Camera User's Guide* for more information.

#### g **To connect your document camera to your table**

- 1. Verify that your SMART Table is on and in Student mode.
- 2. Connect your USB cable's USB B plug to your document camera and then connect the USB A plug to one of your SMART Table USB connectors.
- 3. Select an application such as Media or SMART Notebook software that supports the use of the document camera.

The document camera icon appears on the table's desktop.

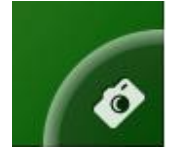

# <span id="page-18-0"></span>**Maintaining your SMART Table** Chapter 3

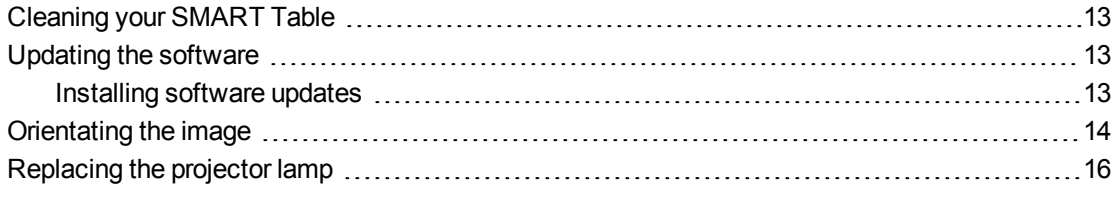

Your SMART Table requires minimal maintenance. This chapter describes the four most common maintenance tasks.

## <span id="page-18-1"></span>Cleaning your SMART Table

Use an alcohol-free household glass cleaner to clean the surface at regular intervals. You can also use a vinegar and water or a bleach and water solution to clean and disinfect your table.

### **E** NOTE

Before you clean your SMART Table, turn it off so you don't inadvertently start applications when you wipe the surface.

## <span id="page-18-2"></span>Updating the software

### <span id="page-18-3"></span>Installing software updates

#### **G** IMPORTANT

SMART Product Update (SPU) does not check for updates for the table computer's software.Refer to the *SMART Table Software and SMART Table Toolkit User's Guide* ([smarttech.com/kb/155136\)](http://www.smarttech.com/kb/155136) for instructions on manually checking the software version installed on your table computer against the latest version available on the downloads page of the SMART website [\(smarttech.com/downloads\)](http://www.smarttech.com/downloads).

# <span id="page-19-0"></span>Orientating the image

Whenever you or a student touch the table's surface, a small  $\times$  or  $\cdot$  should appear directly below the touch point. If the × or • doesn't align with your touch point, you might need to orientate the image.

### **E**<br>**NOTE**

Your SMART Table is sensitive to infrared radiation and can interpret bright light as touches. It could be necessary to turn off or remove any recessed lights or other incandescent lighting in the room and move your table away from bright windows, or close any open blinds or curtains before using your SMART Table.

#### g **To orientate the image**

1. Turn on the SMART Table interactive learning centre.

The *SMART Table Activities* menu appears.

2. Connect your USB drive to your table.

OR

Follow the procedure in *[Switching](#page-16-1) [modes](#page-16-1) [without](#page-16-1) [inserting](#page-16-1) [a](#page-16-1) [USB](#page-16-1) [drive](#page-16-1)* [on](#page-16-1) [page](#page-16-1) [11](#page-16-1).

The menu changes from Student mode to Teacher mode.

#### 3. Press **Orientate**.

The orientation screen appears.

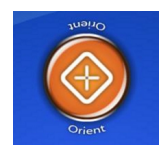

4. Press your finger on the centre of the first target until the red cross moves to the next target and then repeat this step for each target.

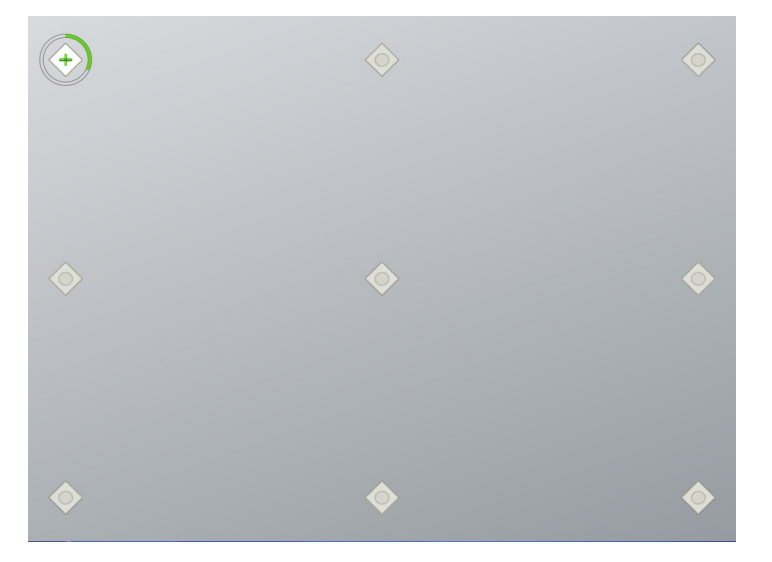

The display changes to the edge orientation mode and eight arrows appear around the edge of the screen.

5. Use your finger to drag the highlighted arrow to the edge of the screen.

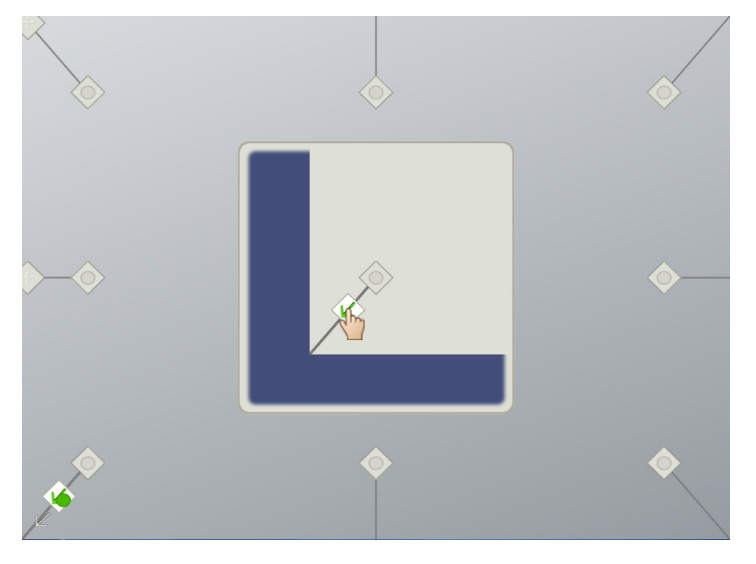

The arrow changes to a **+** symbol and the next arrow is highlighted.

6. Repeat step 5 for all remaining arrows.

When you complete the orientation procedure, the Teacher mode *SMART Table Activities* menu appears.

7. Disconnect your USB drive.

OR

Press the **Cog** wheel  $\left| \begin{array}{c} \uparrow \\ \uparrow \end{array} \right|$  icon.

The menu changes from Teacher mode to Student mode.

# <span id="page-21-0"></span>Replacing the projector lamp

The average life of a projector lamp is 2,000 hours. When the projector lamp has been used for 2, 000 hours or more, the following message appears on the SMART Table surface:

It is time to replace the lamp. Use the procedure in the User's Guide to replace the lamp as soon as possible. 

For more information about replacing the lamp or adjusting the table's image, see *Replacing the Lamp on your SMART Table ST230i* [\(smarttech.com/kb/141683](http://www.smarttech.com/kb/141683)).

# <span id="page-22-0"></span>Using the remote control Chapter 4

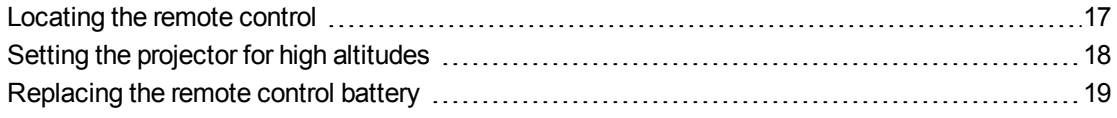

Your SMART Table includes a remote control for the projector. SMART Technologies configures the projector for your SMART Table and you need to use the remote control in only the following situations:

- Setting the projector for high altitude use
- Resetting the projector lamp time after replacing the projector lamp

### **CAUTION**

SMART Technologies recommends that you use the remote control to complete only the procedures documented in this chapter. Using the remote control for other purposes may change the projector's settings, which were specifically configured for the SMART Table.

#### **E** NOTE

The projector's receiver is located at the bottom of the projector. If you need to use the remote control to make changes on the projector's menu, open the door and point the remote at the bottom of the projector.

## <span id="page-22-1"></span>Locating the remote control

The remote control is located inside the cabinet behind the metal bar. Return it to the same location when you have finished using it.

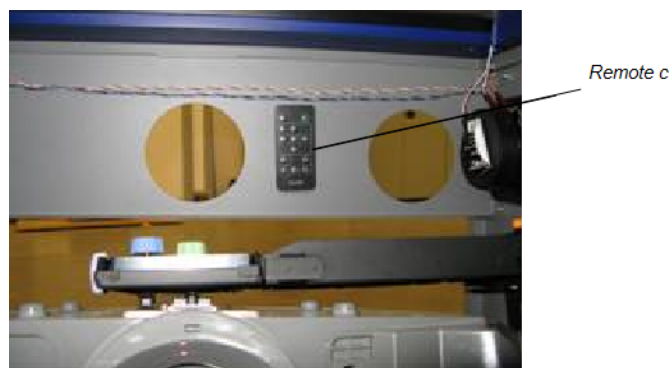

Remote control

# <span id="page-23-0"></span>Setting the projector for high altitudes

If you're using your SMART Table at 1,500m to 3,000m (5,000' to 10,000') above sea level, set the projector for high altitude use. This increases the cooling efficiency of the projector's fans.

#### *<b>G* IMPORTANT

Do not operate your SMART Table at altitudes higher than 3,000m (10,000') above sea level.

#### g **To set the projector for high altitude use**

1. Press **MENU** on the remote control.

The projector's setup menu appears.

- 2. Press ▼ until you select Option Settings 2 and then press **ENTER**.
- 3. Press ▼ until you select **High Altitude** and then press **ENTER**.
- 4. Press  $\blacktriangleleft$  or  $\blacktriangleright$  to change the high altitude use setting from **Off** to **On** and then press **ENTER**.
- 5. Press **MENU** to close the projector's setup menu.

# <span id="page-24-0"></span>Replacing the remote control battery

The remote control uses a CR2025 battery, which you can purchase from a retail store or supplier.

### **N** WARNING

Install only a CR2025 battery in the remote control. Installing any other type of battery can result in an explosion and risk of fire and personal injury.

### **E**<br>**NOTE**

Dispose of the old battery following local rules and regulations.

#### g **To replace the remote control battery**

- 1. Place your fingernail on the groove of the battery holder on the back of the remote control (1).
- 2. Whilst holding down the release on the side (2a), pull out the holder (2b).
- 3. Remove the old battery from the battery holder.
- 4. Place the new battery in the battery holder.

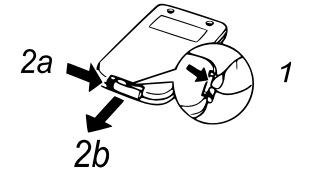

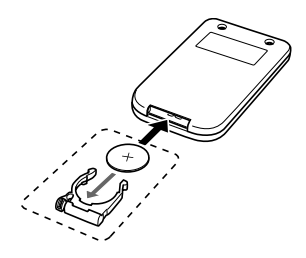

### **A** WARNING

Ensure that the + side of the battery is facing up (so that you can see it). Do not install the battery upside down.

5. Place the battery holder back in the remote control and then push it in until it clicks into place.

# <span id="page-26-0"></span>**Troubleshooting** Appendix A

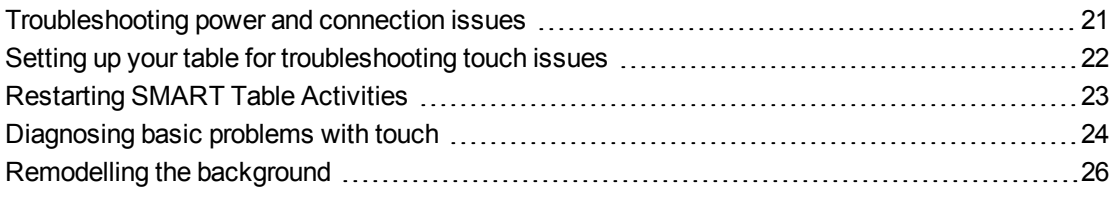

If you set up your SMART Table following the procedures in the *SMART Table 230i textless installation instructions* [\(smarttech.com/kb/141081\)](http://www.smarttech.com/kb/141081) included with your SMART Table, touch should work without any problems. However, if problems occur, follow the procedures in this chapter to resolve them. You can also visit [smarttech.com/support](http://www.smarttech.com/support) to view and download how-to and troubleshooting articles and more.

# <span id="page-26-1"></span>Troubleshooting power and connection issues

#### **G** IMPORTANT

Turn off your SMART Table before checking or disconnecting cables inside the cabinet.

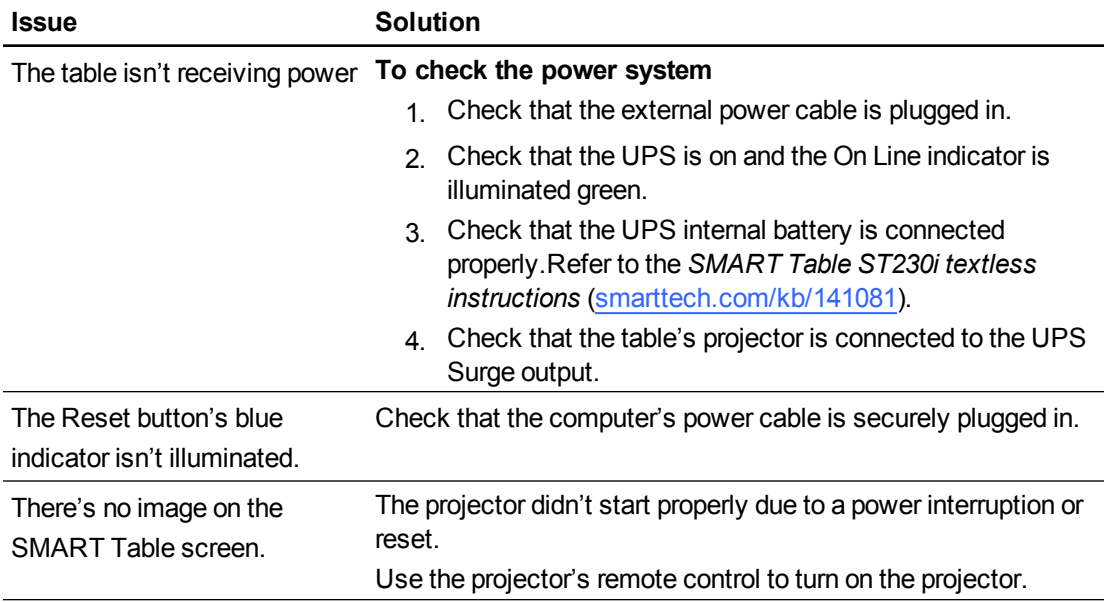

The following table presents solutions if the table isn't operating properly:

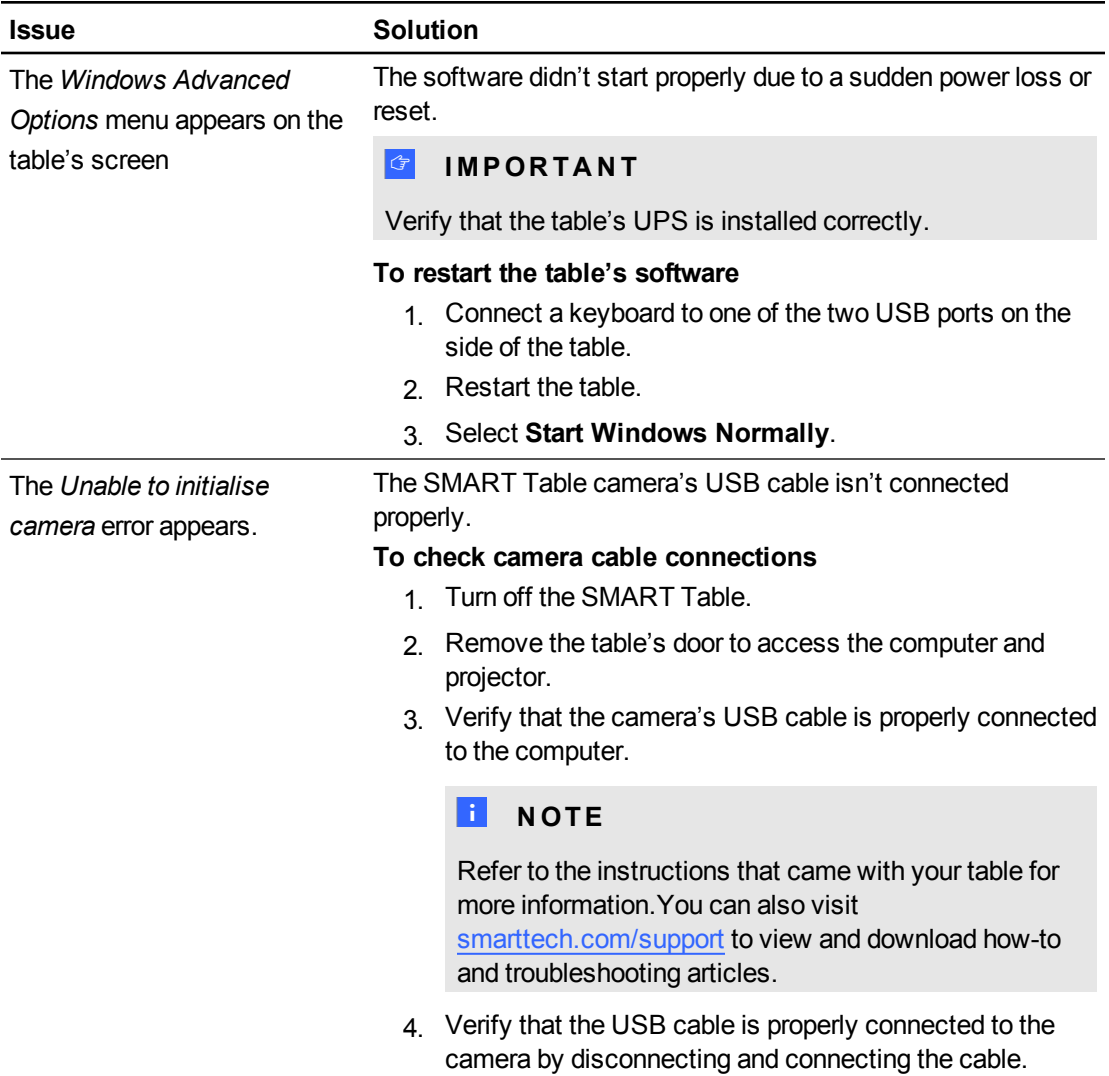

# <span id="page-27-0"></span>Setting up your table for troubleshooting touch issues

The troubleshooting procedures in the following sections require you to close SMART Table Activities and then connect a keyboard and mouse.

You can connect to your SMART Table any keyboard and mouse that have USB connectors using the two USB ports on the side of the unit.

#### g **To set up your SMART Table for troubleshooting**

1. Turn on your SMART Table.

The SMART Table Activities menu appears.

2. Connect your USB drive to your table.

OR

Follow the procedure in *[Switching](#page-16-1) [modes](#page-16-1) [without](#page-16-1) [inserting](#page-16-1) [a](#page-16-1) [USB](#page-16-1) [drive](#page-16-1)* [on](#page-16-1) [page](#page-16-1) [11](#page-16-1).

The menu changes from Student mode to Teacher mode.

3. Press  $\times$ 

The SMART Table Activities software closes.

4. Disconnect your USB drive (if connected), then connect a keyboard and mouse to the USB connectors on the side of your SMART Table.

### **G** IMPORTANT

Do not place the keyboard or mouse on the touch surface. The camera might interpret the mouse and keyboard as touches if they are on the touch surface.

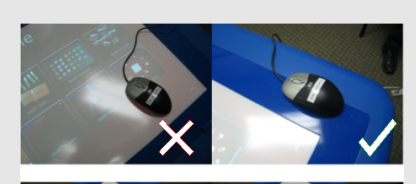

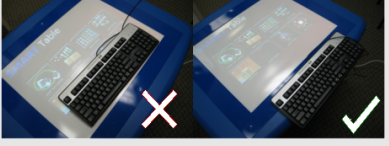

## <span id="page-28-0"></span>Restarting SMART Table Activities

After resolving problems with touch, restart SMART Table Activities.

#### g **To restart SMART Table Activities**

- 1. Minimise, but don't close, the *SMART Touch Service* window.
- 2. Double-click the **SMART Table Activities** shortcut icon.

SMART Table Activities start.

# <span id="page-29-0"></span>Diagnosing basic problems with touch

The following table presents basic touch-related problems and solutions:

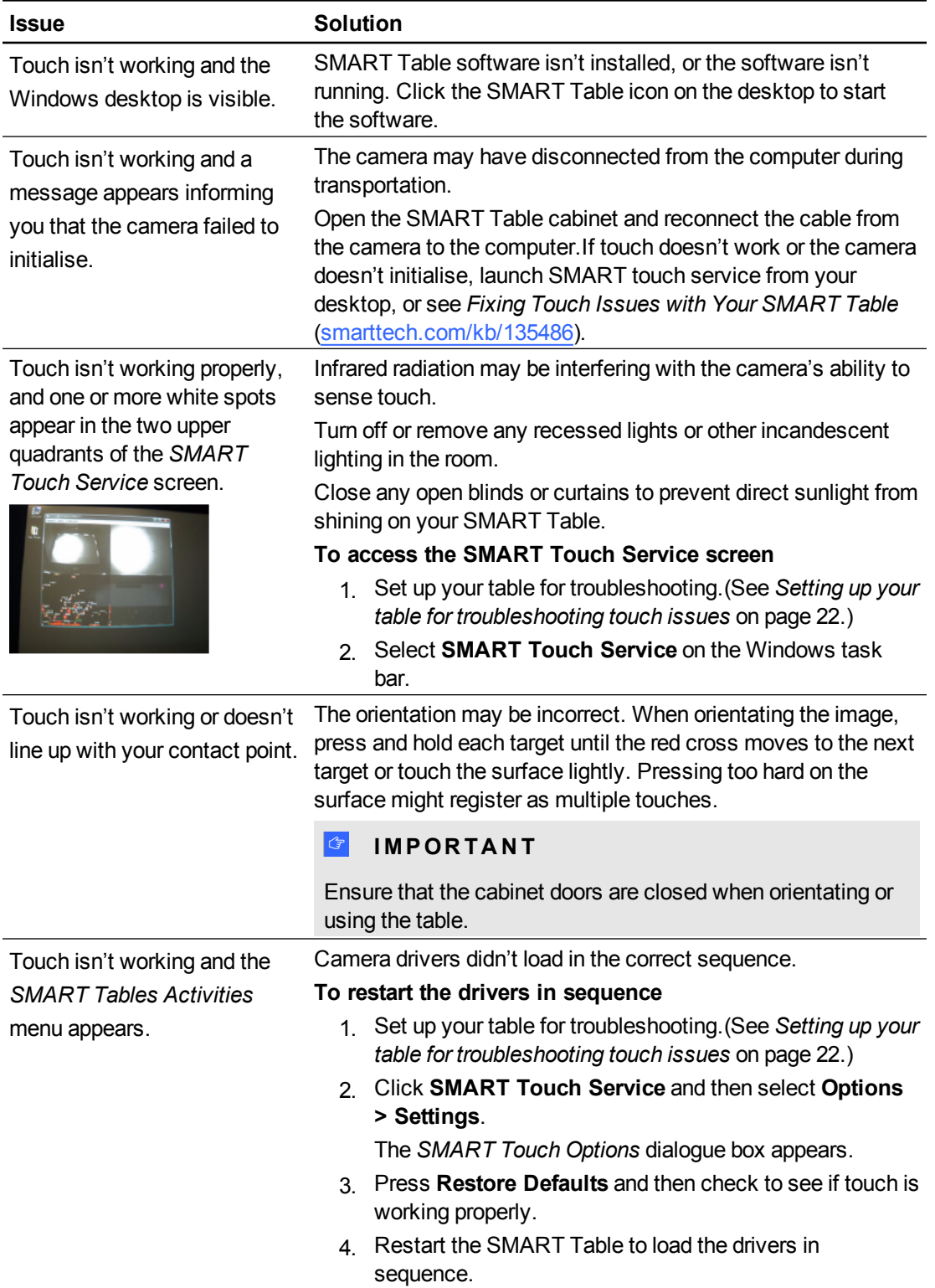

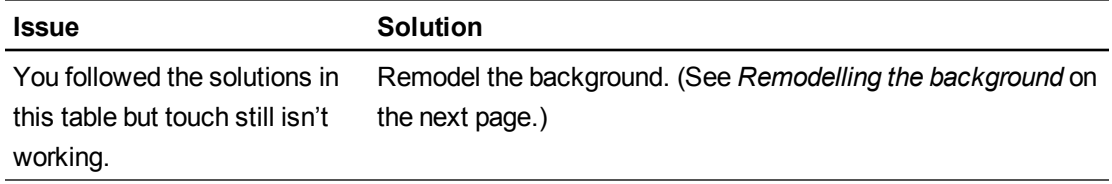

# <span id="page-31-0"></span>Remodelling the background

When you turn on your SMART Table, the camera models the touch surface's background allowing the camera to detect touch. Problems with background modelling can cause the camera to detect extra touches, causing your SMART Table to respond erratically. Remodel the background in these situations to remove the detection of extra touches.

#### g **To remodel the background**

- 1. Set up your table for troubleshooting. (See *[Setting](#page-27-0) [up](#page-27-0) [your](#page-27-0) [table](#page-27-0) [for](#page-27-0) [troubleshooting](#page-27-0) [touch](#page-27-0) [issues](#page-27-0)* [on](#page-27-0) [page](#page-27-0) [22](#page-27-0).)
- 2. Click the **SMART Touch Service** task bar button.

The *SMART Touch Service* screen appears.

3. Ensure that the keyboard, the mouse and your fingers aren't on the touch surface and then select **Calibration > Model Background**.

The SMART Table software models the background.When you move your fingers across the touch surface, a set of red markers appears in the bottom left-hand quadrant of the *SMART Touch Service* window.

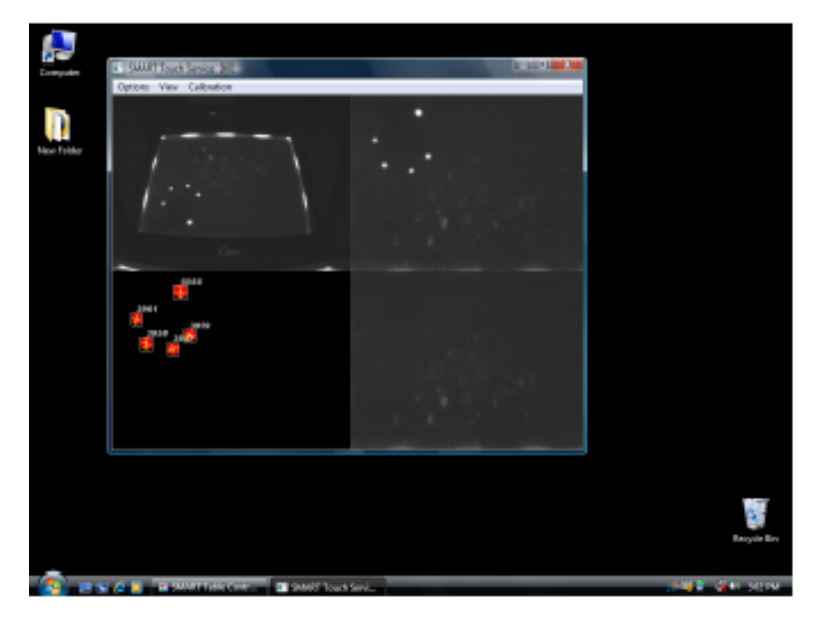

4. If touch is working correctly, restart the SMART Table applications.

OR

If touch isn't working correctly, contact SMART Support by visiting [smarttech.com/support.](http://www.smarttech.com/support)

# <span id="page-32-0"></span>Hardware environmental compliance Appendix B

SMART Technologies supports global efforts to ensure that electronic equipment is manufactured, sold and disposed of in a safe and environmentally friendly manner.

# <span id="page-32-1"></span>Waste Electrical and Electronic Equipment regulations (WEEE directive)

Waste Electrical and Electronic Equipment regulations apply to all electrical and electronic equipment sold within the European Union.

When you dispose of any electrical or electronic equipment, including SMART Technologiesproducts, we strongly encourage you to properly recycle the electronic product when it has reached end of its life. If you require further information, please contact your reseller or SMART Technologies for information on which recycling agency to contact.

# <span id="page-32-2"></span>Restriction of Certain Hazardous Substances (RoHS directive)

This product meets the requirements of the European Union's Restriction of Certain Hazardous Substances (RoHS) directive 2002/95/EC.

Consequently, this product also complies with other regulations that have arisen in various geographical areas and that reference the European Union's RoHS directive.

## <span id="page-32-3"></span>Batteries

Batteries are regulated in many countries. Check with your reseller to find out how to recycle used batteries.

There are special regulations that must be met when transporting a product that has a lithium ion battery packaged with the product or transporting a lithium ion battery. When returning a SMART Technologies product which contains a lithium ion battery or returning a lithium ion battery, call SMART Technologies RMA for information on these special transportation regulations:

- +1 866 518 6791, Option 4 (US/Canada)
- <span id="page-33-0"></span> $+14032285940$  (all other countries)

# Packaging

Many countries have regulations restricting the use of certain heavy metals in product packaging. The packaging used by SMART Technologies to transport products complies with applicable packaging laws.

# <span id="page-33-1"></span>Covered electronic devices

Many US states classify monitors as covered electronic devices and regulate their disposal. Applicable SMART Technologies products meet the requirements of the covered electronic devices regulations.

# <span id="page-33-2"></span>China's Electronic Information Products regulations

China regulates products that are classified as EIP (Electronic Information Products). SMART Technologiesproducts fall under this classification and meet the requirements for China's EIP regulations.

# <span id="page-33-3"></span>US *Consumer Product Safety Improvement Act*

The United States has enacted the *Consumer Product Safety Improvement Act* which limits the lead (Pb) content in products used by children. SMART Technologiesis committed to complying with this initiative.

### SMART Technologies

[smarttech.com/support](http://www.smarttech.com/support) [smarttech.com/contactsupport](http://www.smarttech.com/contactsupport)